LO: I am learning to create a poster using Google Slides, using formatting appropriate to its purpose.

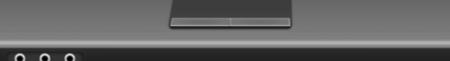

### Stone Age Advert

## A Stone Age Holiday Visiting the Paleolithic Period

You'll have to hunt and gather your own food

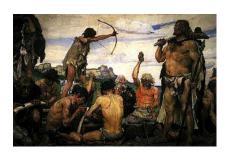

You'll be nomadic and so the accommodation will be basic and temporary

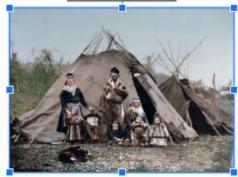

Mr Viney

<u>Create your own cave</u> art

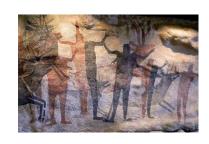

#### You'll need you history mind-map about the Stone Age

If you'd like to find out more about the Stone Age go to the BBC Bitesize website.

#### https://www.bbc.co.uk/bitesize/topics/z82hsbk

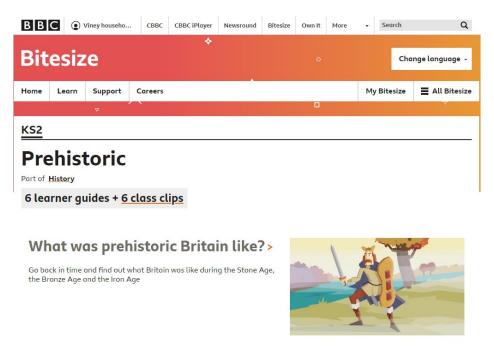

Please play the video, which explain how Google Slides work. You will be using some of these skills today.

Google Slides for Kids - Episode 1

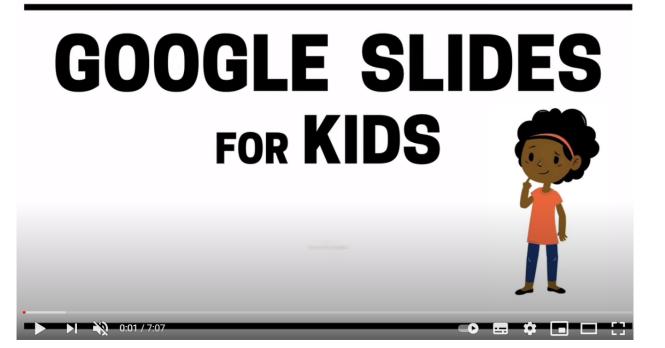

#### A reminder about how to log into Google

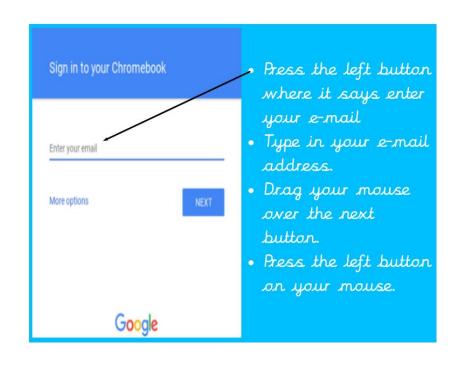

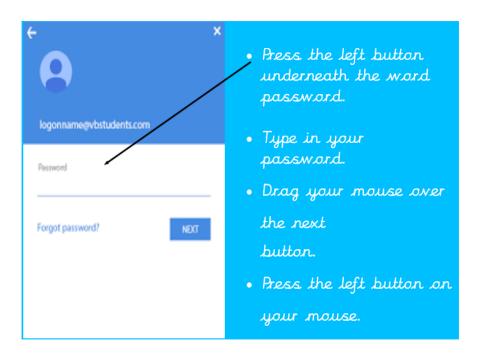

#### Getting started!

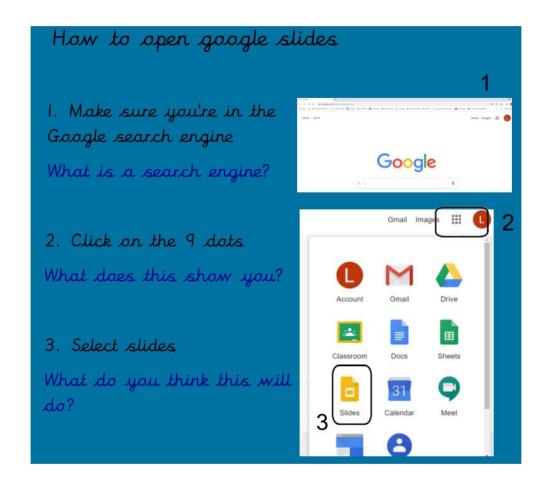

#### What is a presentation?

It's not about how neat your work is!

A presentation is when you share your ideas in front of a group of people.

Google Slides and PowerPoint are popular software packages which help people to share ideas by writing them on "slides" and including pictures and diagrams.

In many ways this is a presentation because I'm sharing my ideas about how to use Google Slides!

Select the blank presentation. A presentation will be a number of slides with information on them

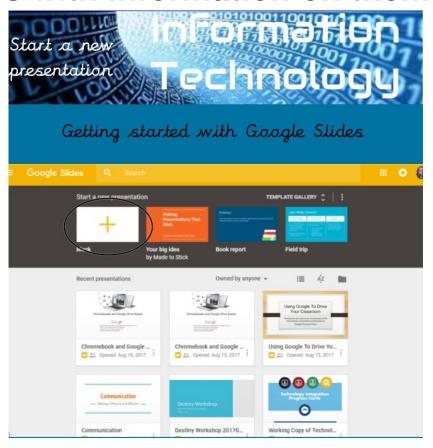

Take a look a the page, there should be a few things you recognise. What are these?

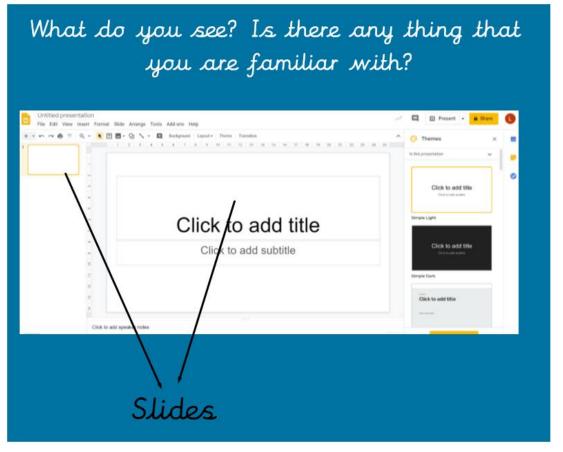

### Why are they called slides?

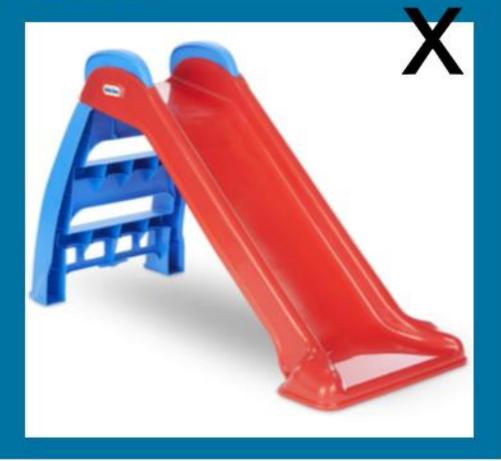

It's an old fashioned word -A long time ago you could show pictures on a screen. They often got put in upside down!

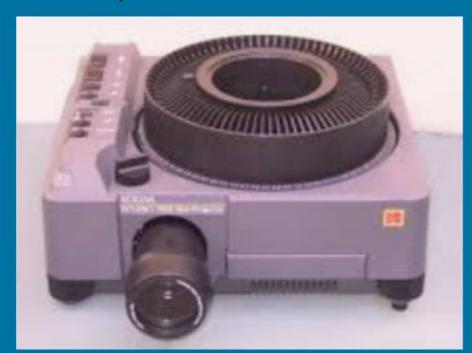

A theme is a template that gives you an instance look to your presentation. You may want to create your own one

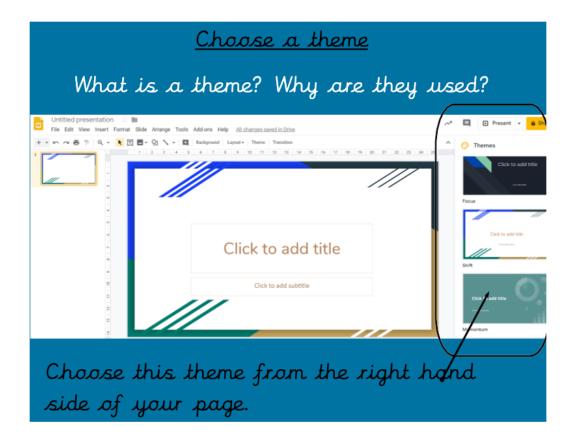

Write your title to encourage people to travel back in time to have a holiday in the Stone Age!

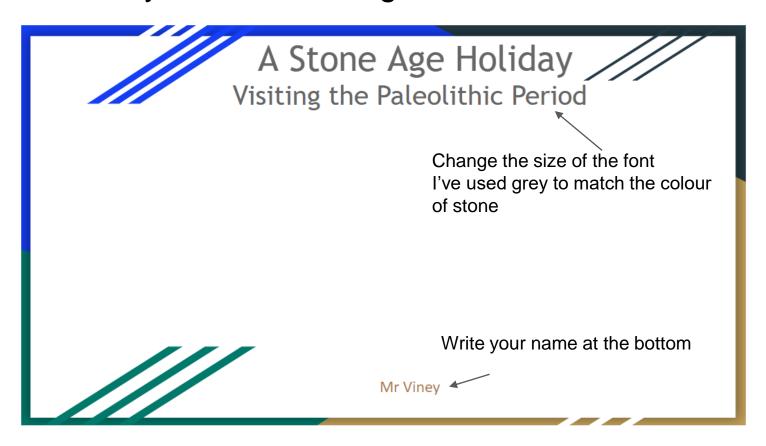

Think back to the history lesson and use your mind map to think about what information you want to include to tell someone about the Stone Age

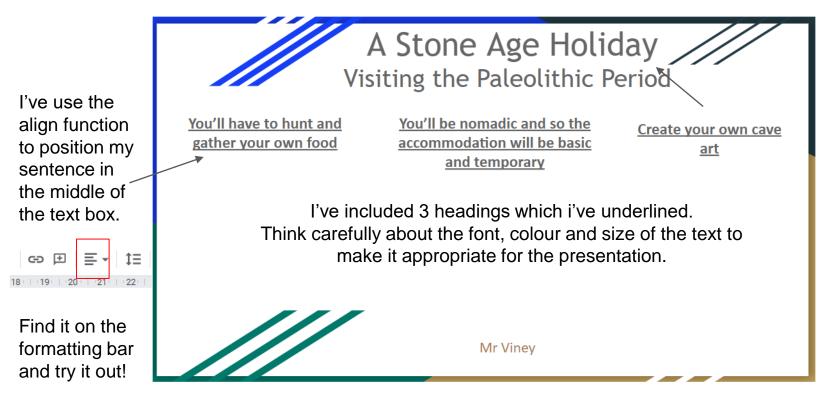

Practise using the **formatting** options on the toolbar. Formatting is how you change the way your text looks

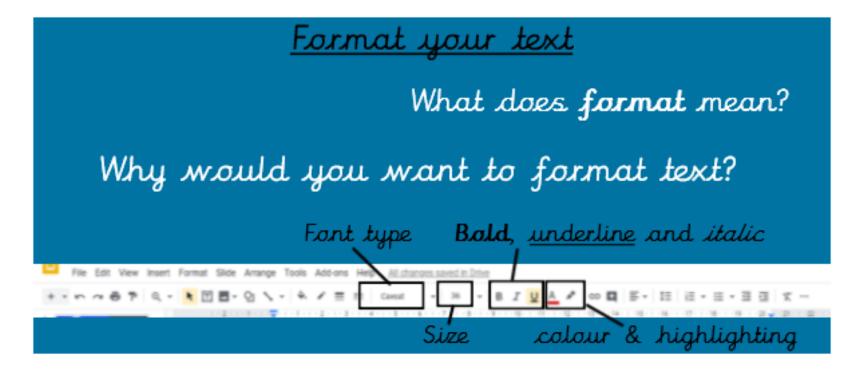

To add a new slide you select "insert" and then "new slide" at the bottom.

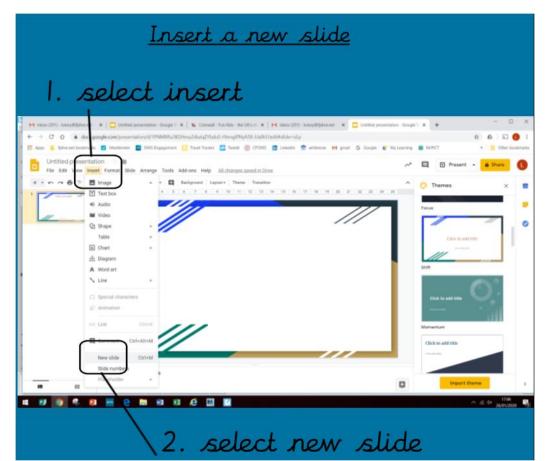

Or use a shortcut by pressing ctrl and m at the same time.

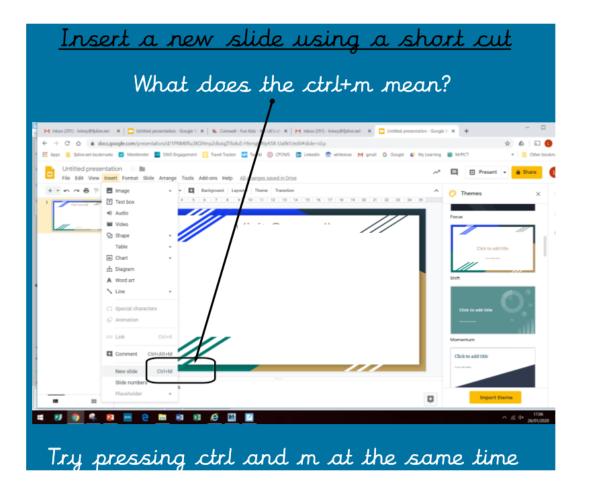

Or press the + sign! There's usually a lot of different ways to do things and you just need to choose the one that your prefer to use.

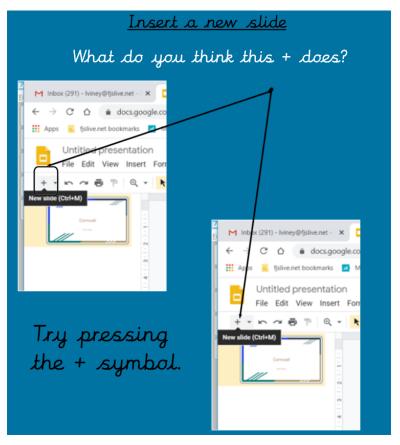

If you make a mistake you can undo your action, or re-do it if you decide you want to keep it instead.

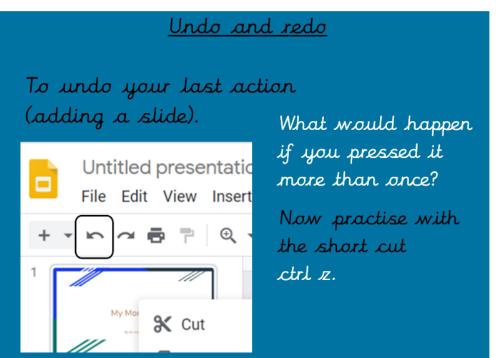

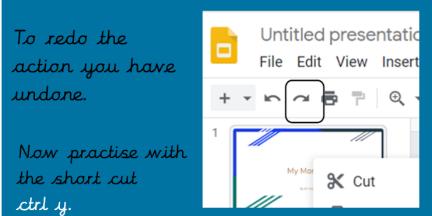

You can use the shortcut keys again. Try pressing

Ctrl z

Ctrl y

When you add a slide it gives lots of **layout** options. This is how the slide will look and it means you can change each slide to better present your information (having it all the same can become boring).

Select the down arrow next to the + to see all the layouts you can choose.

You need to choose one that fits what you want to put on the slide. Such as where the heading will go, what writing you will include and whether you will have a picture.

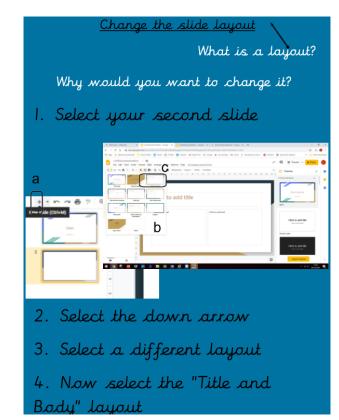

#### <u>Make space for extra information</u>

Click on the text box and move and re-size by dragging the side or corners.

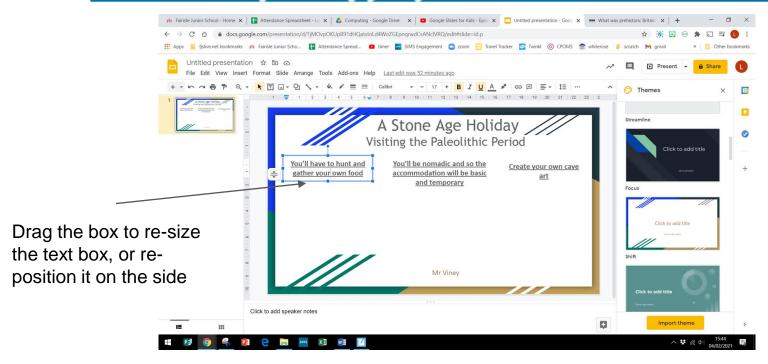

To insert an image, go to insert, then search the web. You will need to use **keywords** that match what you want to include such as Stone Age, Mammoth, Stone Age Tools, Stone Age hunting.

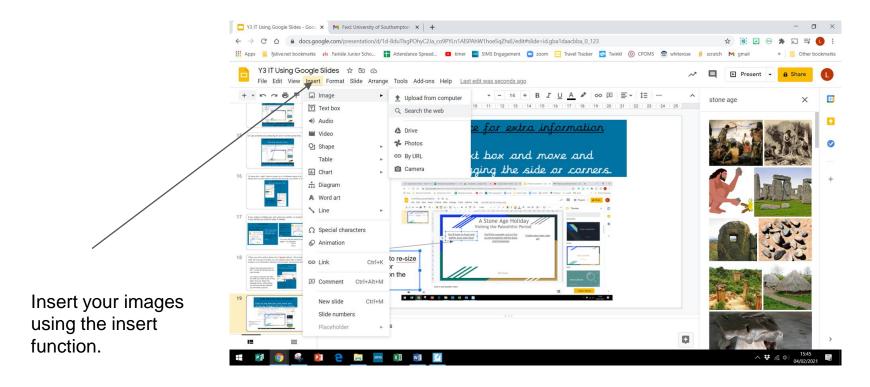

Resize your image by dragging the corners and reposition it be clicking the image and moving it.

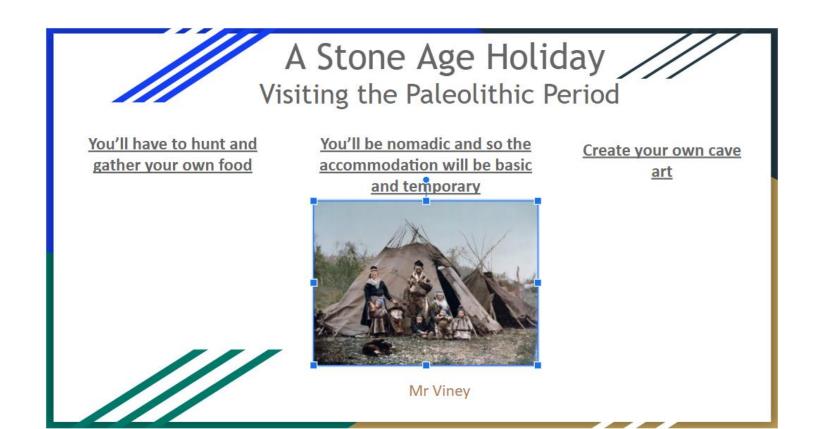

# A Stone Age Holiday Visiting the Paleolithic Period

You'll have to hunt and gather your own food

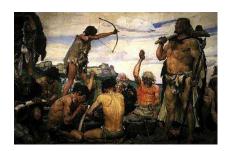

You'll be nomadic and so the accommodation will be basic and temporary

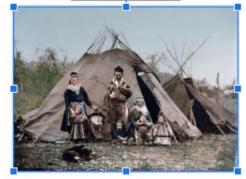

Mr Viney

<u>Create your own cave</u> <u>art</u>

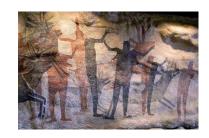

#### Share your presentation with your teacher

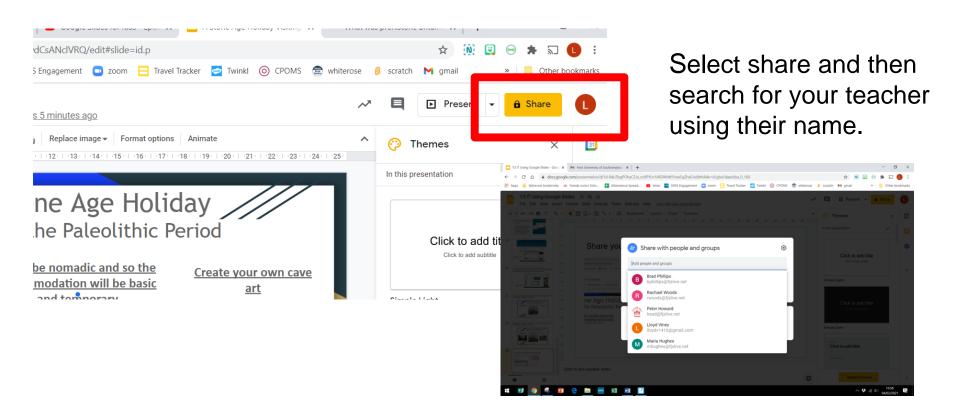

LO: I am learning to create a poster using Google Slides, using formatting appropriate to its purpose.

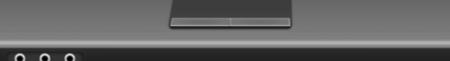